# **Socrative Web-based Student Response System**

# How Do I Get Started?

- 1. Go to [www.socrative.com](http://www.socrative.com/) and sign up for an account.
- 2. Once you receive your email confirmation, go to **t.socrative.com** and enter your email and password.
- 3. You will be given a room number that you will need to give to your students so they can login to your Socrative site (steps given below). You can use the "On The Fly" questions and ask students questions and display their Reponses on your smartboard using their cell phones or take students to the computer lab and you can watch their responses on your laptop or your cell phone. This method will take only 3 minutes to setup and have your students responding.

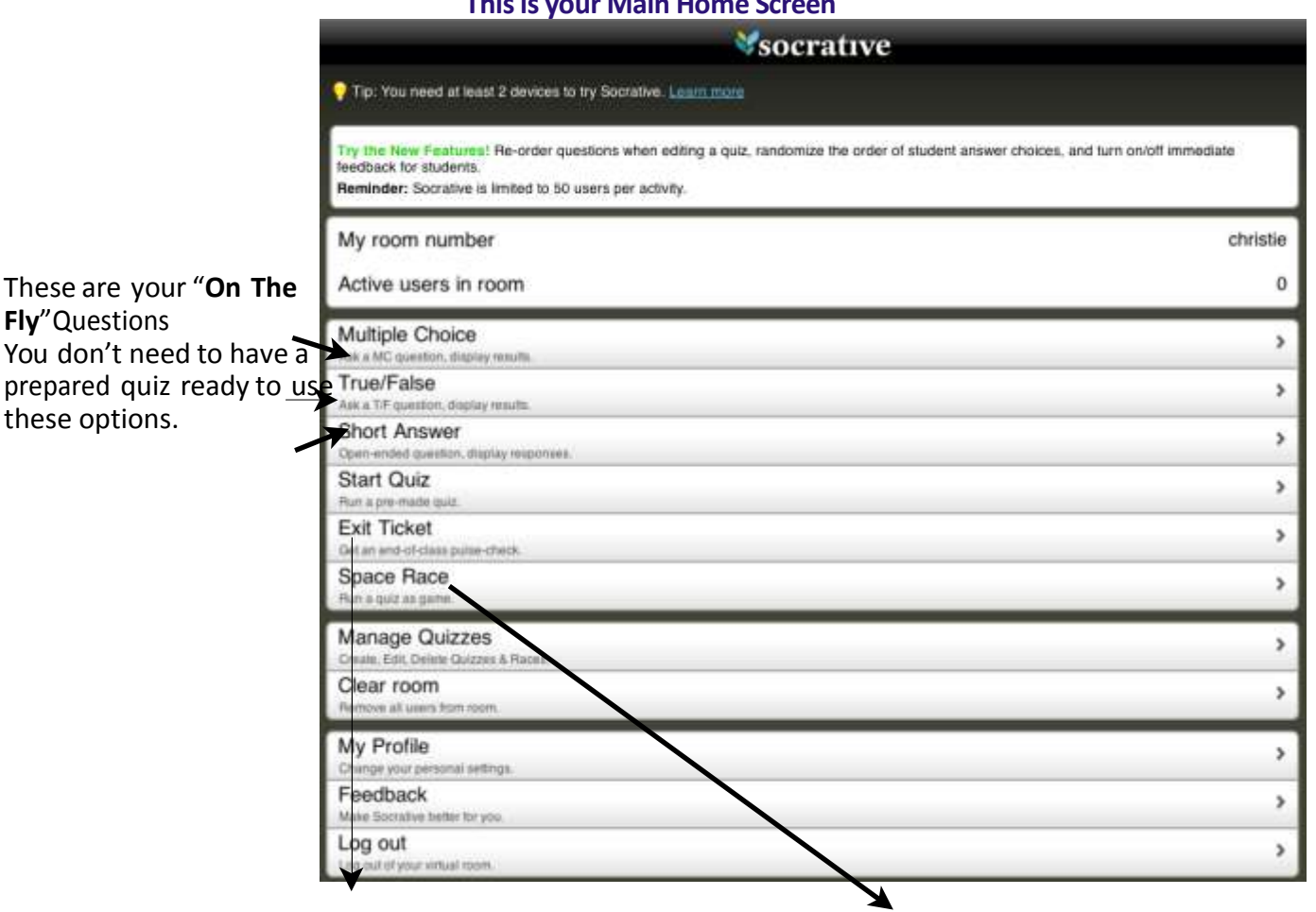

#### **Thisis your Main Home Screen**

When you choose **Exit Ticket**, the students will join your room and will be given three questions... "1) How did I understand the material today?, 2) What is one thing I learned/need help with? and 3) Solve the Problem. Currently you cannot edit these.

**Space Race** is a team option. Students work in teams, are assigned a spaceship, and for each correct answer, their spaceship moves one space closer to the finish line.

#### **ManageQuizzes**

Click on Manage Quizzes on the Main Home Screen to Create, Import, Edit or Delete Quizzes

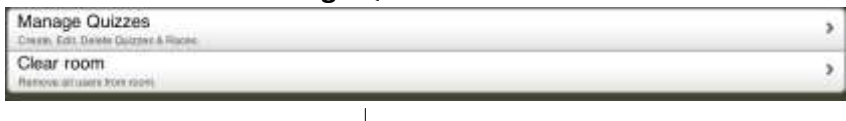

#### **This Screen allows you to Manage your Quizzes.**

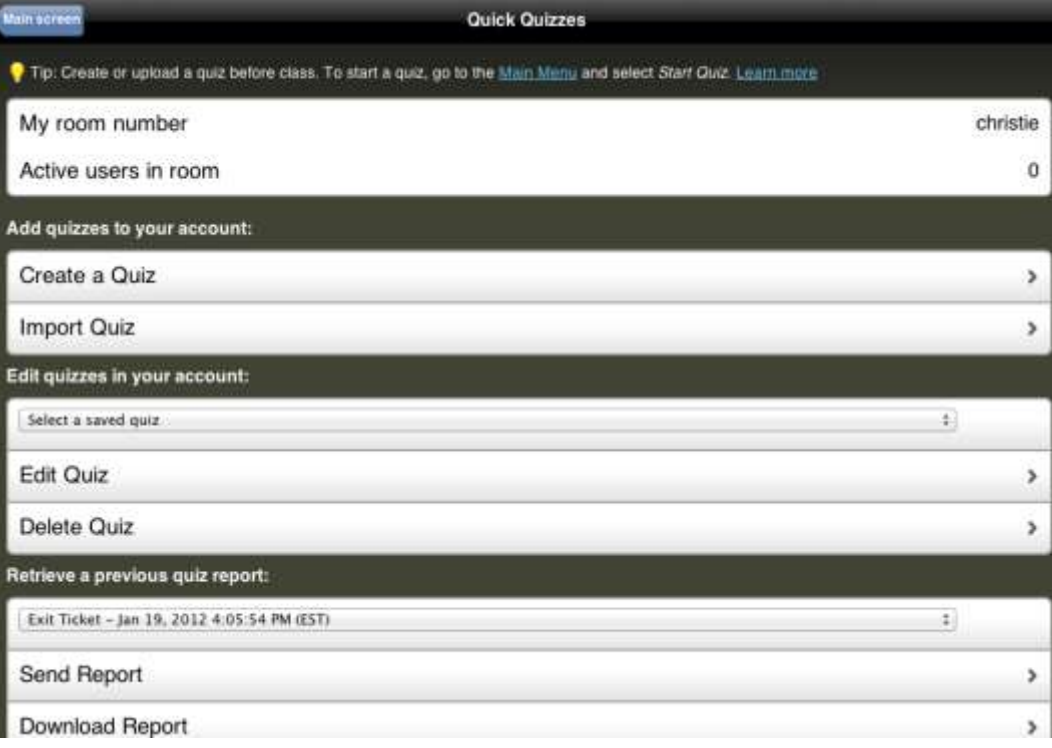

**Profile**

Click on Profile on the Main Home Screen to Change your Room Number, Update your accountinformation, etc.

My Profile  $\,$ Feedback × Max Sociation × utiliyou

This Screen allows you to Manage your Profile.

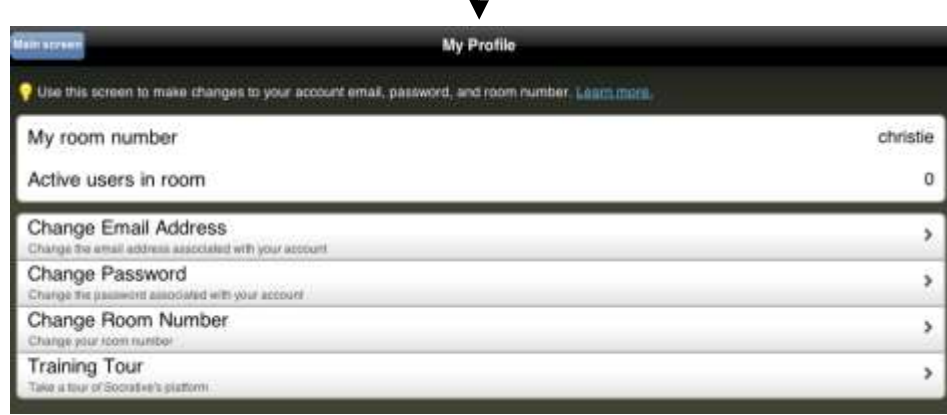

J

# **Using Socrative "On The Fly"...**

- 1. Pose a multiple choice, T/F question or short answer question orally, by writing it on the board, by placing it in your presentation slides, or even use a document camera to portray a worksheet, etc.
- 2. Tap "Multiple Choice", T/F, or Short Answer and the students will be given options A through E.
- 3. The students choose their answer and you see a graph of the responses on your device.
- 4. You continue providing questions to the students in this manner. NOTE: The Short Answer question option allows students to view other student's answers and they can vote on the best answer.

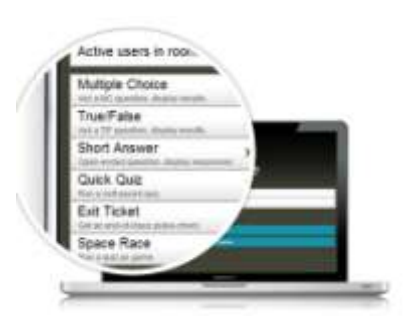

## **How Do I Create and Save Quizzes?**

- 1. Click on "Manage Quizzes" and "Create a Quiz"
- 2. Name the quiz.
- 3. Select the type of question you want: Multiple Choice or Short Answer.
- 4. For multiple choice, write the question, input up to 5 answers and place a check in front of the correct answer.
- 5. For short answer, simply write the question.
- 6. Select another question type, complete the question and repeat.
- 7. When you're finished adding questions, click "Save".
- 8. If you need to edit the quiz, the "Edit Quiz" option is located on the same screen.

## **How Do I Run a Quiz?**

- 1. Return to the "Main Screen"
- 2. Select "Start Quiz"
- 3. Choose your Quiz from the *dropdown* menu
- 4. Select Student Paced or Teacher Paced Student Paced allows the student
- 5. Choose whether you want to randomize answer choices
- 6. Choose whether to disable the student feedback optiont
- 7. Press "Start Quiz"

## **How Do I Get My Students to the Quiz?**

- 1. Have your students open Mozilla
- 2. Go tom.socrative.com
- 3. On the screen that appears, enter the Room # provided by the teacher
- 4. Click on Join Room
- 5. A message will appear: *"Waiting forteacherto start an activity*…*"*
- 6. *Note:*Students can access and take the quiz using either a laptop, tablet, iPod, or SmartPhone.

### **What Will Isee While Students are Taking the Quiz...**

- 1. As the students respond, the teacher will be able to see their responses immediately (if they have enabled this feature).
- 2. Once all responses have been completed, the teacher will be given the option of having the responses emailed or downloaded. All multiple choice answers will be automatically tallied.
- 3. The responses will appear in an Excel spreadsheet.
- 4. Reminder: Once a teacher has created an account, the next time they want to login they will go to: t.socrative.com

### **What isthis Exit Ticket?**

The exit ticket is a "built in" form for students. There are three preset questions. To begin an exit ticket, all you do as the teacher is click on Exit Ticket. You don't have control over question pacing. The students will see the following on their screens, but NOTE... you won't see this.

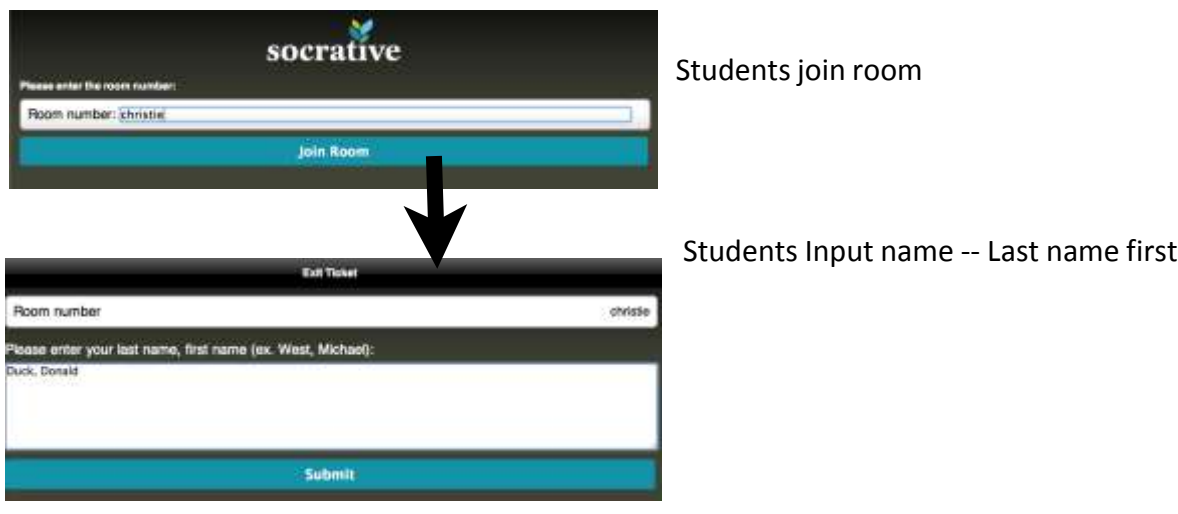

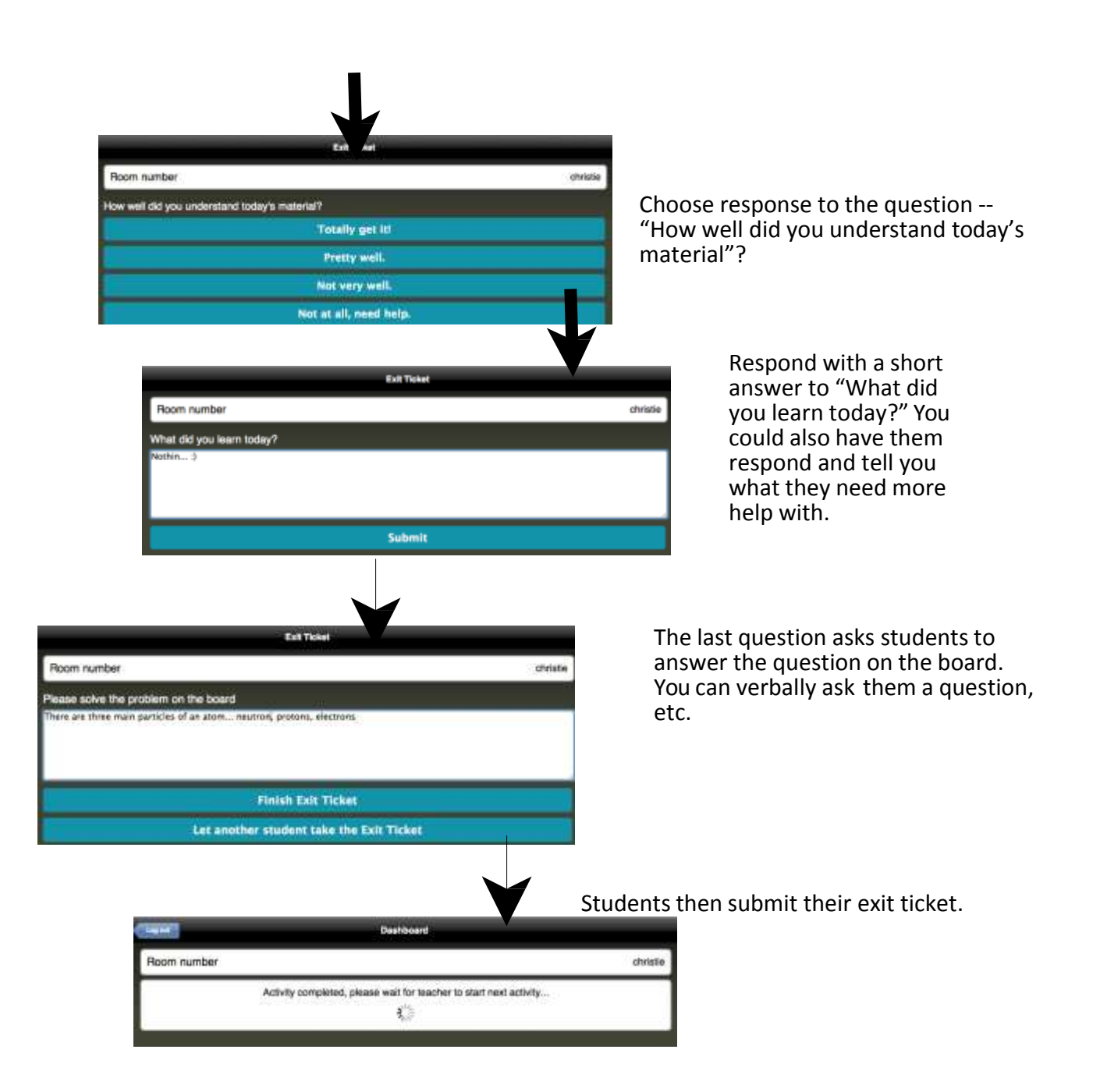